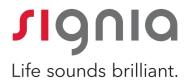

# **TeleCare Portal & App**

Quick Guide

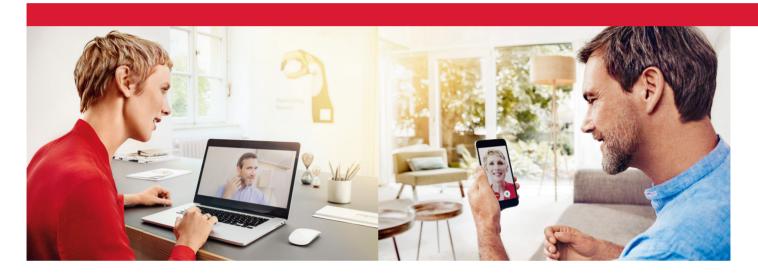

# CONTENT

- 1 Register your practice on the TeleCare Portal
- 2 Edit Practice Details (optional)
- 3 Edit your User Profile (optional)
- 4 Check the compatibility of your client's smartphone and hearing aids
- 5 Link Connexx to the TeleCare Portal
- 6 Activate your client in Connexx for TeleCare
- 7 Install the Signia app on your client's smartphone
- 8 Send Remote Adjustments
  - a) Full live remote tuning via Connexx
  - b) Basic remote tuning via TeleCare Portal
- 9 Client communication and monitoring
  - a) Chat
  - b) Satisfaction Ratings
  - c) Hearing Lessons
- 10 How to set up an organization in the TeleCare Portal (for the administrators)

# 1 Register your practice on the TeleCare Portal

# 1.1 Go to TeleCare Portal (https://telecare.signia-pro.com) and click "Register".

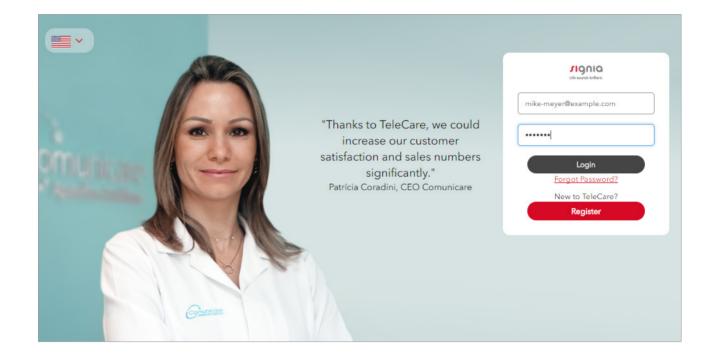

### 1.2 Complete all required fields on the Registration Page and note the following important points:

- The menu "Admin Account" will create the administrator account within your company, which allows you to manage your practices and create new users as well as new practices. The E-mail address and password you define serve as your login information for TeleCare.
- In the menu "Practice Details", please insert the Signia Account number of your practice (It is the 8-digit number, provided by Signia, with a "C" at the beginning; like: C12345678).

# 1.3 Agree to the "Terms of Use".

### 1.4 Click "Register".

After the completion of these steps, you get an instant approval for your registration via a confirmation E-mail.

In case of problems, your registration will be reviewed manually. During this process, we might contact you via the phone number or E-mail you have provided.

# 2 Edit Practice Details

- 2.1 Log in with your E-mail and Password.
- 2.2 From the main menu select "Management" followed by clicking "Practices".
- 2.3 In the practices overview list click "Edit" to view your Practice Details.

| OVERVIEW    |                   |         |                |                     |
|-------------|-------------------|---------|----------------|---------------------|
| Patients    | Marketing Message | es      | Analytics      | Management          |
| Users Users | Practices         |         | Manage Lessons | Create new practice |
| Name –      | Street ≑          | City ‡  | Phone ≑        |                     |
| Shop name   | Musterstr. 9      | München | +4915123456789 | <u>Edit</u>         |

2.4 Add your opening hours if desired.

| Opening Hours                                                |                                         |                                     |                                  |              |        |
|--------------------------------------------------------------|-----------------------------------------|-------------------------------------|----------------------------------|--------------|--------|
| Select all days with identical opening hours on the left. Yo | ou can add different opening hours or m | ore opening times for one day (e.g. | before and after lunch) by addir | ng an entry. |        |
| /eekday/s                                                    | Opened From                             | Opened Until                        | Comment                          |              |        |
| Mo Tu We Th Fr Sa <mark>Su</mark>                            | 9:00 AM                                 | 6:00 PM                             |                                  |              | Delete |
|                                                              |                                         |                                     |                                  |              |        |
| Add Entry                                                    |                                         |                                     |                                  |              |        |

2.5 Click "Save".

# 3 Edit your User Profile

- 3.1 From the main menu select "Management" followed by clicking "Users".
- 3.2 In the Users overview list click "Edit" to view your Profile Details.

| OVERVIEW         |             |                             |                 |      |                   |             |
|------------------|-------------|-----------------------------|-----------------|------|-------------------|-------------|
| Patients         |             | Marketing Messages          | Analytics       |      | Management        |             |
| Users            |             |                             |                 |      |                   |             |
| Users            |             | Practices                   | Manage Lessons  |      | Add user          |             |
|                  |             |                             |                 |      |                   |             |
| All practices    | D           |                             |                 |      | Search            | Q           |
|                  |             |                             |                 |      |                   |             |
| First Name 🚽 🛛 L | .ast Name 🗢 | E-mail address ≑            | Mobile Number 🌻 | Role |                   |             |
| Mike N           | /laier      | heitmann.frank@sivantos.com |                 | Org  | anization Manager | <u>Edit</u> |

3.3 Edit your personal details and upload a professional photo, if desired.

| EDIT PROVIDER                   |               |
|---------------------------------|---------------|
| Fields marked with an * are re- | uired.        |
|                                 | First Name*   |
|                                 | Mike          |
| 2                               | Last Name     |
|                                 | Maier         |
|                                 |               |
|                                 |               |
| Max. image size 8MB             |               |
| E-mail address*                 | Mobile Number |
| mike-mayer@example.com          |               |

#### 3.4 Click "Save".

All this information provided will be shown in the Signia app.

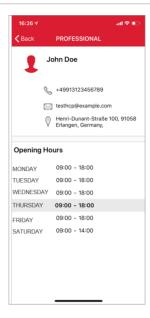

# 4 Check the compatibility of your client's smartphone and hearing aids

TeleCare and the Signia app are compatible with the Signia hearing aid portfolio<sup>1</sup>, including both Bluetooth and non-Bluetooth hearing aids.

The Signia app is compatible with most of the current smartphones. It is compatible with all Apple devices with iOS version 9.3 and higher. It is also compatible with most Android (Android 5.0 and higher) devices.

In case your client uses an Android device and Bluetooth hearing aids, please select "Supported mobile devices" in the TeleCare menu located in the upper-right corner of the Connexx taskbar to get the list of the Android devices we recommend for an optimal user experience.

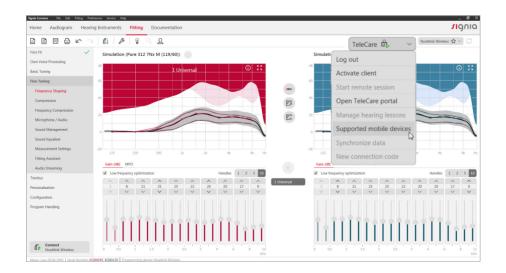

<sup>1</sup> compatible with all Signia hearing aids except Fun and Fast.

# 5 Link Connexx to the TeleCare Portal

Before activating your client for TeleCare, Connexx must be linked once with the TeleCare Portal.

5.1 Click "Log in" in the TeleCare menu located in the upper-right corner of the Connexx taskbar:

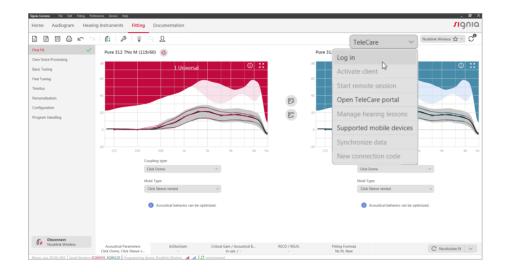

# 5.2 Enter your TeleCare login credentials.

| Signia Connexx File Edit Fitting Pref                           | erences Service Help                                                                                 |                            |                                                    |              |                                |                                                                         | _ 0                                  |
|-----------------------------------------------------------------|----------------------------------------------------------------------------------------------------|----------------------------|----------------------------------------------------|--------------|--------------------------------|-------------------------------------------------------------------------|--------------------------------------|
| Home Audiogram Hearin                                           | ng Instruments Fitting Docume                                                                        | entation                   |                                                    |              |                                |                                                                         | <b>n</b> gnic                        |
|                                                                 | 04 2 2                                                                                               |                            |                                                    |              |                                | TeleCare                                                                | $\sim$ Noahlink Wireless $rac{1}{2}$ |
| First Fit 🗸 🗸                                                   | Pure 312 7Nx M (119/60) 🔇                                                                            |                            |                                                    |              | Pure 312 7Nx M (119            | 9/60) 📢                                                                 |                                      |
| Own Voice Processing<br>Basic Tuning<br>Fine Tuning<br>Tinnitus | dt                                                                                                   | 1 Universal<br>Login TeleC | are                                                |              | dB                             | 1 Univers                                                               |                                      |
| Personalization<br>Configuration<br>Program Handling            |                                                                                                    |                            | Please enter your Tele<br>Not yet registered for " |              |                                |                                                                         |                                      |
|                                                                 | .20 125 250 500<br>Coupling type<br>Click Dome<br>Mold Type:                                         | E-Mail:<br>Password:       | Forgot login                                       | credentials? | )0                             | 500 1k<br>supling type:<br>Tikk Dome<br>old Type:<br>Click Stere vented | 2k 4k 8k F                           |
|                                                                 | Citick Sleeve                                                                                        |                            |                                                    | ОК           | Cancel                         | <ul> <li>Acoustical behavior can</li> </ul>                             |                                      |
| Disconnect<br>Noahlink Wireless                                 | Acoustical Parameters<br>Click Dome, Click Sleeve v<br>284049, KO84120   Programming device: Noahini | InSituGram                 | Critical Gain / Acoustical B<br>in use / -         | RECD / REUG  | Fitting Formula<br>Nx fit, New |                                                                         | C Recalculate fit 🗸 🗸                |

# 5.3 Once the login is successful, Connexx is linked to the TeleCare Portal. (Please note: This only needs to be performed once<sup>2</sup>).

<sup>2</sup> In case that multiple HCPs work on one PC, they must login in the TeleCare Portal with their own credentials.

# 6 Activate your client in Connexx for TeleCare

- 6.1 Create a new client or load an existing client in Connexx.
- 6.2 Complete the first fit in Connexx.
- 6.3 Click "Activate client" in the TeleCare menu, enter your client's mobile phone number<sup>3</sup> in the appearing dialog window and click OK.

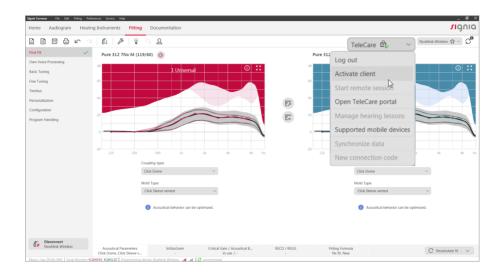

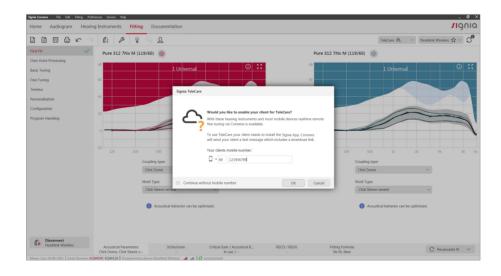

<sup>3</sup> Optional. To skip this, please select "continue without mobile number" on the dialog window above.

### 6.4 Your client is now activated for TeleCare.

A text message with the download link to install the Signia app and a 6-digit connection code will be sent to your client's smartphone.

We recommend installing the Signia app together with your client in the practice. Therefore, the connection code and further instructions for installing the Signia app are also shown in the confirmation dialog in Connexx.

| Signia Connex File Edit Fitting Pref                                                                                | erences Service Help                                                                                                    |                                                                                              | _ ø ×                                                                                                    |
|----------------------------------------------------------------------------------------------------|----------------------------------------------------------------------------------------------------|----------------------------------------------------------------------------------------------|----------------------------------------------------------------------------------------------------|
| Home Audiogram Hearin                                                                                               | ng Instruments Fitting Docume                                                                                                    | tation                                                                                       | nono.                                                                                                    |
|                                                                                                    | 0 0 × 1 × 1 × 2                                                                                                    |                                                                                              | TeleCare $\hat{\mathfrak{A}}$ , $\hat{\mathfrak{A}}$ $\checkmark$ Noahlink Wireless $\hat{\mathfrak{A}}$ $\checkmark$ $\bigcirc$ |
| Text Pre-<br>Cont Visio Processing<br>Danic Tumog<br>Trontura<br>Prensultation<br>Configuration<br>Program Handling | C1         J         Q         Q           Pure 312 7Nx M (119/60)         Image: Comparison of the comparison of the compari | Pure 312 7Nx / (11)/(2) ()                                                                   | Tercare @,                                                                                                    |
| Ca Discover                                                                                                    | 30 1.5 29 50<br>Couping type<br>Citik Dave<br>Mole Type<br>Citik Steres ve<br>Mole Type                                                                                                    |                                                                                              | *                                                                                                    |
| Houman Pricess                                                                                                    | Acoustical Parameters<br>Click Dome, Click Sleeve v<br>284049, KO84120   Programming device: Noahlink )                                                                                                    | SituGram Critical Gain / Acoustical B RECD / REUG Fitting Formula     In use / - Nx fit, New | C Recalculate fit 🗸 🗸                                                                                                    |

# 7 Install the Signia app on your client's smartphone

- 7.1 Open the text message on your client's smartphone and click on the download link and install the Signia app.
- 7.2 Open the Signia app, tap on "TeleCare code" and enter the 6-digit Connection Code which can be found either in the text message received by your client or in the confirmation dialog in Connexx.

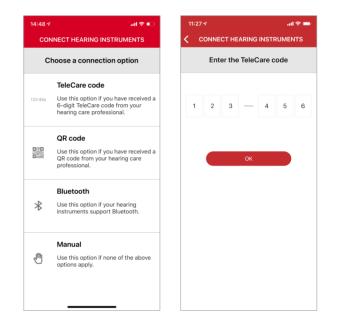

# 7.3 To connect the hearing aids with the app, switch the hearing aids off and on once. They will be ready to pair for three minutes.

### A) Pairing Bluetooth hearing aids:

- Pairing with Apple devices:
  - Activate Bluetooth
  - Search hearing aids under the menu "Settings>Accessibility>Hearing Devices"
  - Click on the hearing aids that will be recognized automatically
  - Accept pairing request for each hearing aid by clicking on "Pair"
  - Start the app and pairing will be completed automatically
- Pairing with Android devices:
  - Activate Bluetooth
  - Start the app and pair the hearing aids

### B) Pairing non-Bluetooth hearing aids: Start the app and pair the hearing aids

# 8a Send Remote Adjustments - Full live remote tuning via Connexx

# Prerequisites for Full live remote tuning via Connexx:

- Bluetooth hearing aids
- Completed first fit for the hearing aids in Connexx
- Client activated for TeleCare and the Signia app installed on his or her smartphone
- A stable internet connection on your (WLAN or LAN with DSL/16MBit) as well as your client's (WLAN, LTE or 4G) side
- A headset for a voice call and additionally a webcam for a video call

# 8a.1 Click on "Start Remote Session" in the TeleCare menu to start a virtual appointment with your client.

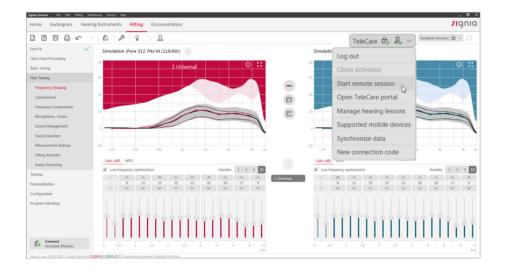

8a.2 Select the type of the call that you would like to initiate.

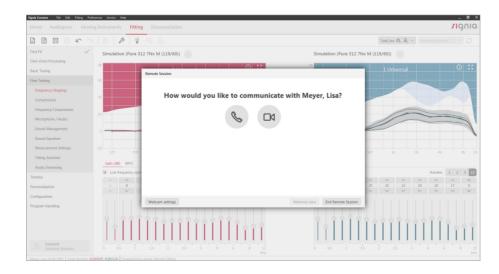

8a.3 Connect to your client's hearing aids to start fine tuning. Please note that your client first has to approve your connection request in the Signia app.

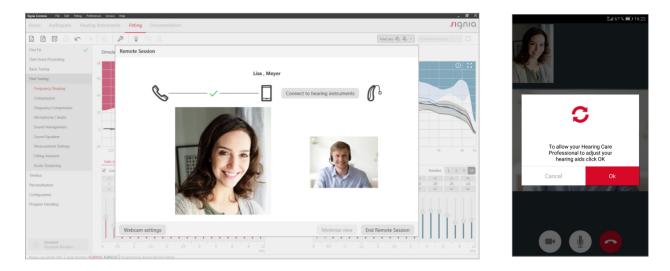

# 8a.4 Minimize the call window as soon as the remote connection to the hearing aids has been established successfully and make the desired adjustments on full bandwidth during the call.

As soon as the changes have been transferred successfully, you will be informed via the green "Synchronized" icon located at the bottom of the Connexx window.

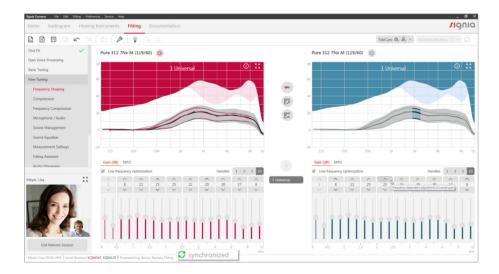

8a.5 Adjustments will be sent to the hearing aids automatically and in real-time.

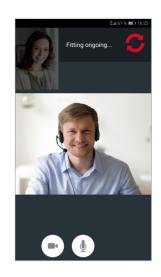

8a.6 When you are finished with the remote adjustments, click on "End Remote Session" to end the call.

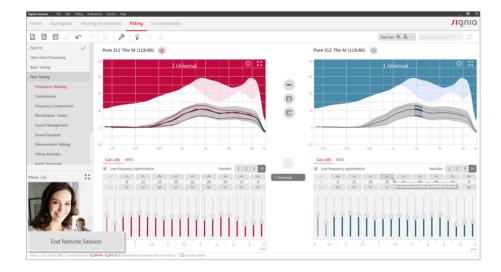

# 8b Send Remote Adjustments - Basic remote tuning via TeleCare Portal

In case of small issues, basic remote tuning can be done via the TeleCare Portal. This functionality is available for all Signia hearing aids (incl. non-Bluetooth hearing aids).

### **Prerequisites:**

- Completed first fit for the hearing aids in Connexx
- Client activated for TeleCare and the Signia app installed on his or her smartphone

### 8b.1 Login to the TeleCare Portal and select your client from the client overview list.

| OVERVIEW               |                    |                           |                             |
|------------------------|--------------------|---------------------------|-----------------------------|
| Patients               | Marketing Messages | Analytics                 | Management                  |
| Select patient group   |                    |                           |                             |
| open                   | Closed             |                           | Add Patient                 |
| The Hearing Company    | All providers      | ¥ Clear filters           | Search Q                    |
| Fitter Narne (Alias) ≑ | Surname 🗢 Progress | Satisfaction 🗢 Messages ≑ | In Progress App connected 🗧 |
| JD Meyer               | Lisa 8% 🚥          | - 8 🗊                     | 8Days                       |

### 8b.2 Click "Remote Tuning" on the navigation bar.

| JOE DOE<br>L: Signia Pure 312 7Nx (I |         | R: Signia Pure 312 7Nx (Dor | ne) 🔴 App     | successfully connected |  |
|--------------------------------------|---------|-----------------------------|---------------|------------------------|--|
| Overview                             | Ratings | Messages                    | Remote Tuning | Patient Settings       |  |
|                                      |         |                             |               |                        |  |

#### 8b.3 Select the program you want to adjust.

| 1. Select the program to fine tune |                      |           |                        |           |
|------------------------------------|----------------------|-----------|------------------------|-----------|
| 1. Universal                       | 2. Noisy Environment | $\supset$ | 3. HD Music - Recorded | $\supset$ |

### 8b.4 Make the desired adjustments on the 4-Band-Equalizer or Basic Tuning parameters.

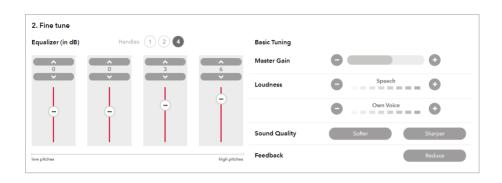

### 8b.5 Click "Save & Send" to send the new settings to your client.

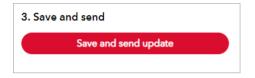

# 8b.6 Your client will receive a message on his smartphone with the new settings.

Your client must click "Apply" in order to transfer the settings into his or her hearing aids. Once this is done, the client will hear a confirmation sound from the hearing aids. Your client will be asked to confirm whether he or she has heard the confirmation sound. If your client selects "No", the remote tuning adjustments will be re-sent automatically.<sup>4</sup>

<sup>4</sup> Confirmation sound comes if you use hearing aids without Bluetooth, only.

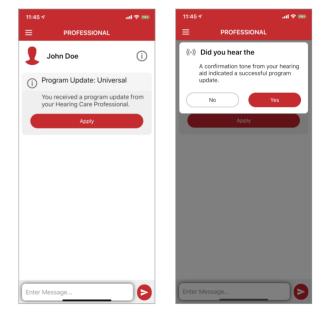

8b.7 Under "Messages" in the TeleCare Portal you can see whether the new settings have been accepted by your client.

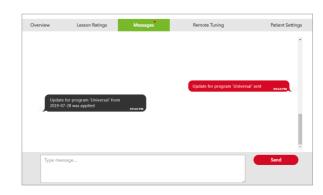

# 9a Client communication and monitoring - Chat

The chat function offers an easy and flexible way of communication with your clients directly via the TeleCare Portal. Chat messages can be sent either by you or by your client.

The app view:

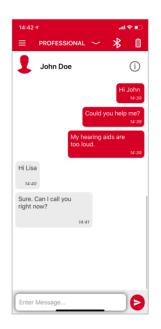

### The TeleCare Portal view:

Notifications of new chat messages will be shown in the patient overview in the TeleCare Portal.

To read chat messages and reply to them, you can click the chat notification icon in the patient overview.

| Fitter | Name (Alias) ≑ | Surname ≑ | Progress | Satisfaction $\Rightarrow$ | Messages ≑ | In Progress 🔺 | App connected |
|--------|----------------|-----------|----------|----------------------------|------------|---------------|---------------|
| GL 🚯   | Meyer          | Lisa      | 25%      | 2                          | <b>_</b> 1 | 8Days         | ٠             |
|        |                |           |          |                            |            |               |               |

You can also access the chat function by clicking on "Messages" in the patient profile.

| JOE DOE C C C C C C C C C C C C C C C C C C C                          |   |
|------------------------------------------------------------------------|---|
| Hello                                                                  |   |
| Hello 5.34 PM                                                          |   |
|                                                                        | • |
| The sound of my hearing aids is too sharp. Could you<br>help? scale pm |   |
| Hi Joe, I am here saa PM                                               | L |
| Should I call you? 5:49 PM                                             | L |
|                                                                        | Ŧ |
| [jype message Send                                                     |   |

# 9b Client communication and monitoring -Satisfaction Ratings

During the trial phase your clients have the possibility to submit their daily satisfaction via the app.

### The app view:

This rating is based on 5 smileys from "very dissatisfied" to "very satisfied".

If your client sends an unsatisfactory or neutral rating, he or she will be asked to specify the problem.

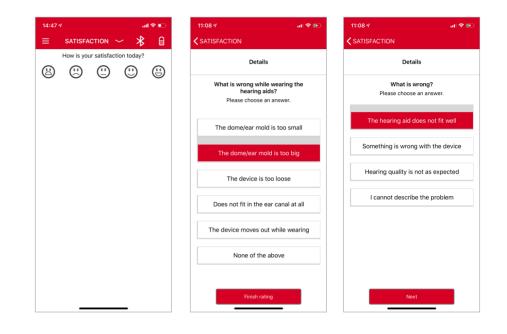

### The TeleCare Portal view:

The satisfaction rating will be shown in the patient overview in the TeleCare Portal.

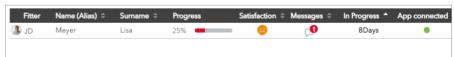

To review the additional feedback your client provided, please take the following steps:

- Select your client from the patient overview.
- Select "Satisfaction" in the tab "Overview".
- Choose the rating in the graph and click on the "Info" icon to see your client's feedback in case the rating is unsatisfactory or neutral. This will be shown under the graph.

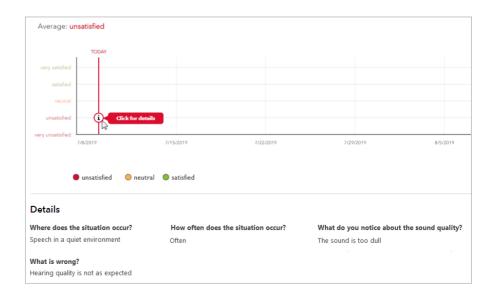

# 9c Client communication and monitoring -Hearing Lessons

The Signia app provides convenient, interactive lessons to guide clients through the trial phase while collecting feedback on their hearing experience.

### The app view:

With the TeleCare activation, your clients get access to a standard set of hearing lessons referring to common listening situations that they will face. You also have the possibility to assign hearing lessons to your clients according to their individual listening situations.

The hearing lessons can be rated as positive or negative by your clients.

### The TeleCare Portal view:

To review the feedback your clients have provided, select a client from the patient overview and go to "Hearing Lessons".

Choose a rating from the list and click on the arrow to review the additional feedback provided in case of a negative rating.

**Remark:** You receive the negative lesson ratings, negative satisfaction ratings as well as the chat messages as an e-mail notification by default. You have the possibility to change this configuration in your profile settings.

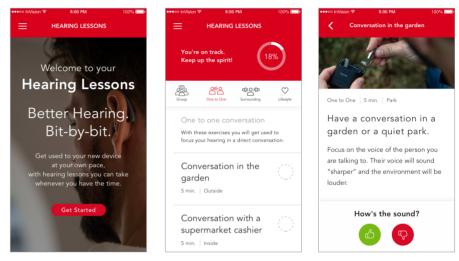

| Your patient ratings                                                             |                                       |   |
|----------------------------------------------------------------------------------|---------------------------------------|---|
| Status of exercises: 31% Days until next appointment: 12                         |                                       |   |
| To manage this patient's hearing lessons, open Patient Settings: Manage Lessons. |                                       |   |
| All Conversation with one person Group conversation Surroundings                 | Lifestyle                             |   |
|                                                                                  |                                       |   |
| Conversation in the garden                                                       | Time of rating: 09/04/2019, 16:14     | / |
| Understanding a speech                                                           | Time of rating: 09/04/2019, 16:14 🕠 🗸 | / |
| Conversation at a park                                                           | Time of rating: 09/04/2019, 16:14     | / |
| Conversation in a car or bus                                                     | Time of rating: 09/04/2019, 16:14 🖒 🗸 | / |

| Notifications          |                              |
|------------------------|------------------------------|
| Language               | New Message                  |
| Deutsch                | ○ Off                        |
| Negative Lesson Rating | Negative Satisfaction Rating |
| ◯ Off                  | ○ Off                        |

# 10 How to set up an organization in TeleCare Portal (for the Administrators)

You can set up your organization in the TeleCare Portal based on the following 4 layers:

- Layer 1: Administrator (Organization Manager)
- Layer 2: Practices
- Layer 3: Users (Hearing Care Professionals-HCPs) in each shop
- Layer 4: Patients (Clients) under each user (HCP).

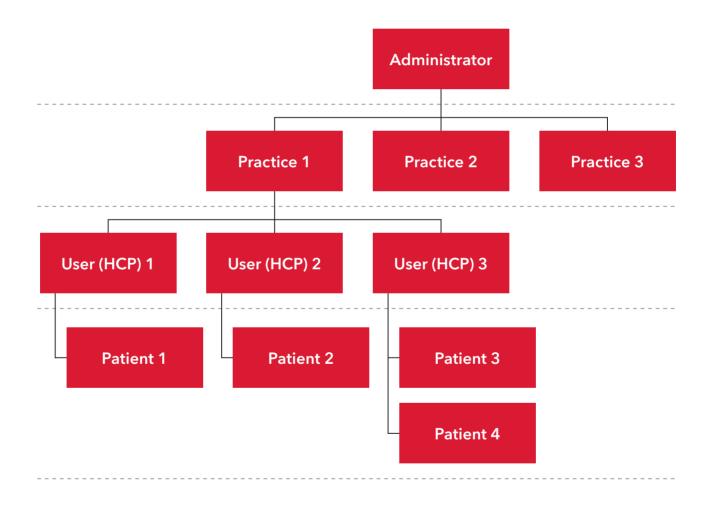

During registration the first practice will be set automatically based on the Signia Account Number you have entered. Afterwards, you can add additional practices, users and patients.

The administrator has access to the client data in all practices and has the right to manage every setting.

By using the tab "Management" on the main menu, the administrator can easily add additional practices and users.

| Patients                            | Marketing Messages | A         | nalytics       | Management          |          |
|-------------------------------------|--------------------|-----------|----------------|---------------------|----------|
| Jsers                               |                    |           |                |                     |          |
| Users                               | Practices          | Mana      | ge Lessons     | Create new practice |          |
|                                     |                    |           |                |                     |          |
|                                     |                    |           |                |                     |          |
|                                     |                    |           |                | Search              | <b>x</b> |
| Name 👻                              | Street ≑           | City ≑    | Phone ÷        |                     |          |
| The Hearing Company - 2nd Practice  | Street name        | Erlangen  | +4915202345678 | 3 <u>Edit</u>       |          |
| The Hearing Company - 1rst Practice | Zeil 55            | Frankfurt | +4915123456789 | 9 <u>Edit</u>       |          |
|                                     |                    |           |                |                     |          |

By selecting "Users" the administrator can assign users (HCPs) to a practice or multiple practices. Furthermore, he or she has the possibility to define different roles for them.

There are two roles that an administrator can assign to a user (HCP): "Provider" (default role) or "Practice Manager". All users (HCPs) under the same practice have access to the data of all patients (clients) under this practice. The Practice Managers have additional organizational rights.

Via the tab "Analytics" on the main menu, the administrator can monitor the key performance indicators (satisfaction of the clients, trial success rate, etc.) for all practices. The Practice Managers can monitor the key performance indicators of their practice only.

| Patients Marke  |                    | Marketir | g Messages          | Analy          | Analytics          |           | Management |  |
|-----------------|--------------------|----------|---------------------|----------------|--------------------|-----------|------------|--|
| ctice view      |                    |          |                     |                |                    |           |            |  |
| Practice        | e view             | КР       | ls view             |                |                    |           |            |  |
| he Hearing Co   | mpany - 1rst Pract | ice      | 4 🚇                 | The Hearing Co | ompany - 2nd Pract | ice       | 0 (        |  |
| +2              | ()<br>1.5<br>50% ~ | یا<br>0d | <b>100%</b><br>0% – | +0             | ن<br>n/a           | a)<br>n/a | n/a        |  |
| Organization av | rerages            |          | 4 (2)               | Market average | 15                 |           | n/a (2     |  |
| <b>2</b> ++2    | ()<br>1.5          | Od Od    | <b>P</b><br>100%    | <b>2</b> -     | ()<br>3.51         | ()<br>83d | <b>T</b>   |  |

The information in this document contains general descriptions of the technical options available, which do not always have to be present in individual cases and are subject to change without prior notice.

The Bluetooth word mark and logos are owned by the Bluetooth SIG, Inc. and any use of such marks by Sivantos is under license. Other trademarks and trade names are those of their respective owners.

Android and Google Play are trademarks of Google Inc. Apple App Store is a trademark of Apple Inc.

**Legal Manufacturer** Signia GmbH Henri-Dunant-Strasse 100 91058 Erlangen Germany

Order No. 04026-99C1-7600 | Printed in Germany © 09.2019 Signia GmbH

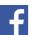

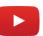